# Guide for **hands-free communication**

With an iPhone or iPad, you can now use Oticon hearing aids\* to make or receive hands-free phone and video calls.

#### **Ready for everyone on the Polaris**™ **platform**

Hands-free communication is available for the following hearing aids on the Polaris platform: Oticon More™, Oticon Zircon, and Oticon Play PX. For clients who already have Oticon More, the hearing aid software must be updated to 1.3.0 by the hearing care professional to enable the new hands-free communication functionality.

Hands-free communication is available with iPhone 11 or later running iOS 15.2 or later, and iPad running iPadOS 15.2 or later.

Please visit oticon.com/support/compatibility for more information and to see which devices are compatible.

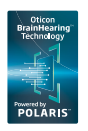

\* Oticon More, Oticon Zircon and Oticon Play PX hearing aids on the Polaris platform

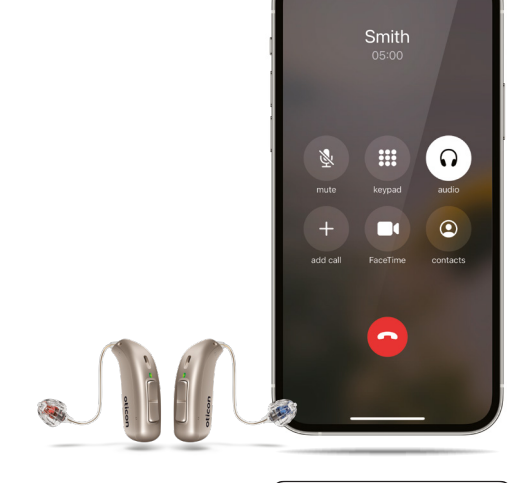

Made for *«***iPhone** | iPad

#### **How it works**

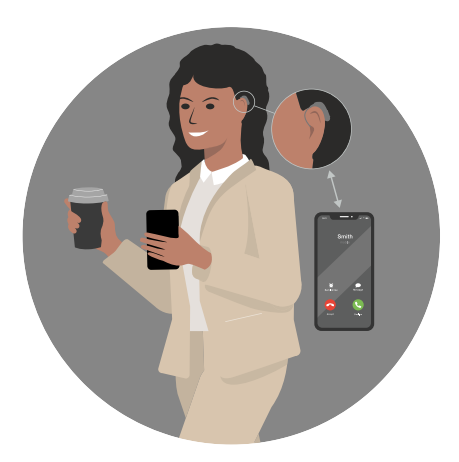

Make or receive call on iPhone or iPad

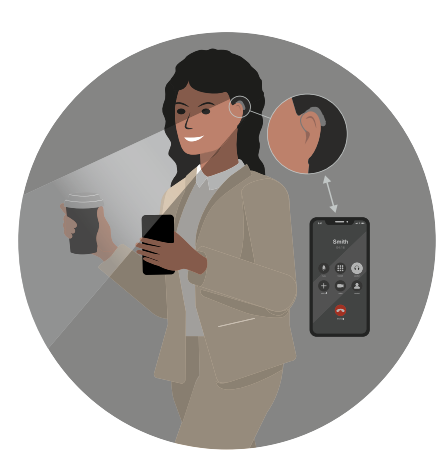

Hearing aid shifts to "hands-free communication" and captures wearer's voice

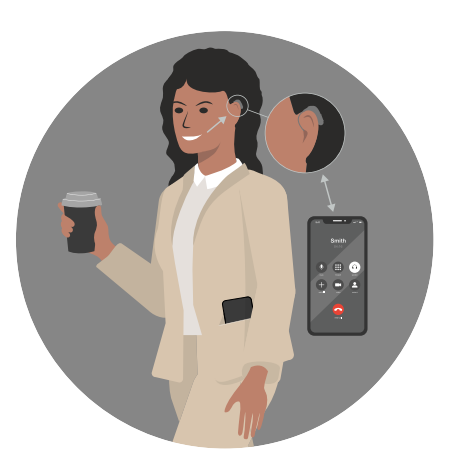

Caller's voice is streamed directly into hearing aids. Hang up when call is complete on iPhone or iPad

NOTE: It is currently not possible to accept or reject phone calls using push-buttons on the hearing aids.

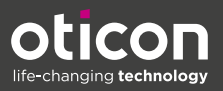

## Getting started

Hands-free communication is activated by default when compatible hearing aids are paired with a compatible iPhone or iPad. The MFi menu default setting is set to Automatic.

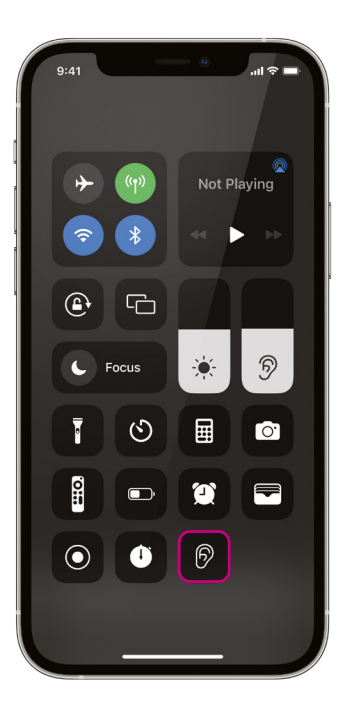

You can change the *Input Options* by accessing the MFi menu. You access the MFi menu by swiping from the top right corner of the iPhone or iPad screen...

### **Choosing input options for your iPhone or iPad**

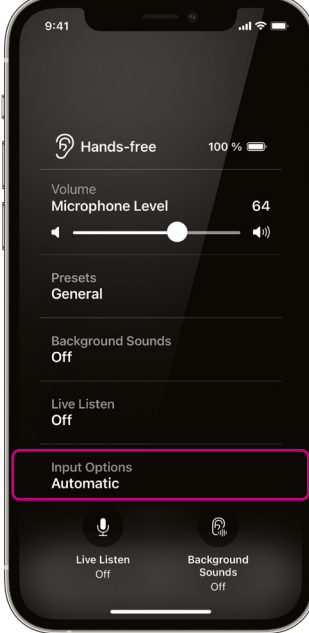

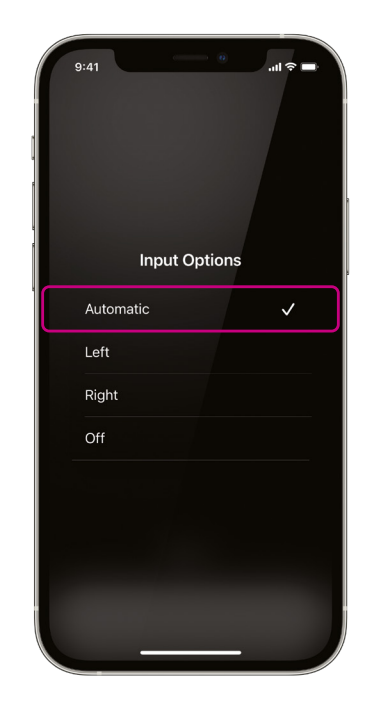

- ... or through *Settings*
- *-> Accessibility*
- *-> Hearing Devices.*

**Automatic:** By default, the input will be set to Automatic. This means that the iPhone/iPad will choose either the right or left hearing aid.

**Left or Right:** If a specific side is chosen the iPhone or iPad will always use either the left hearing aid or the right hearing aid, based on the choice. This can be beneficial if the phone is always carried in the same pocket, for example.

**Off:** This will turn off handsfree communication, and the hearing aid will be back to direct streaming.

# Adding Hearing icon to Control Center

Adding the *Hearing* icon to Control Center allows for direct access to various hearing aid functions.

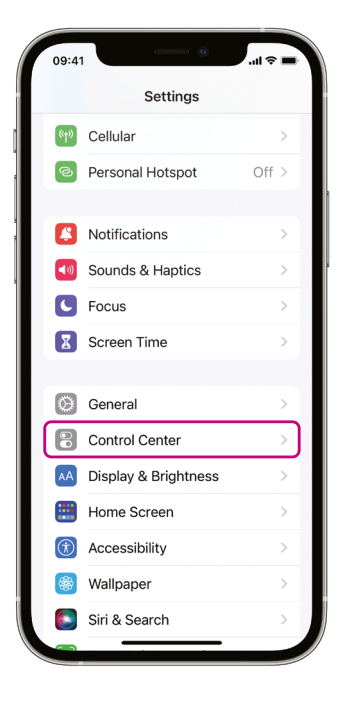

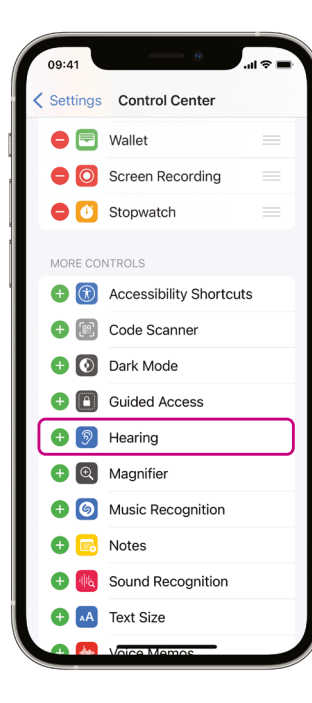

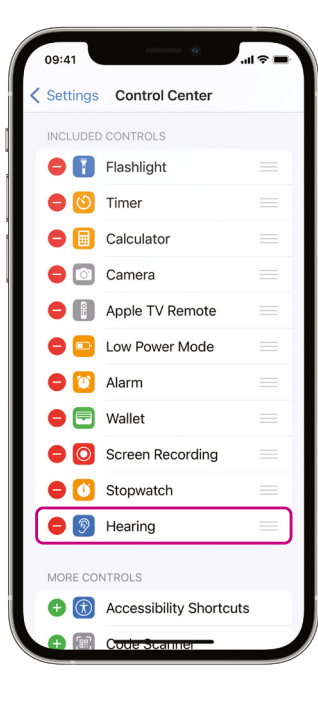

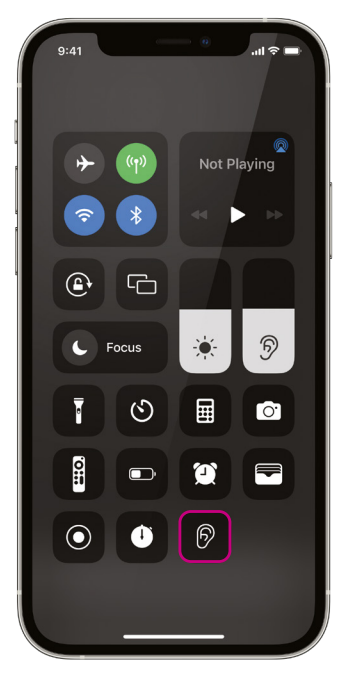

From the Home screen click on *Settings,* and then click on *Control Center*

Click on *Hearing*

The hearing icon will now be added to the *INCLUDED CONTROLS* menu

The hearing icon will now be accessible via *Control Center* which can be accessed by swiping from the top right corner of the iPhone or iPad screen.

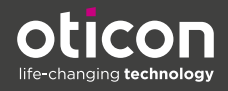

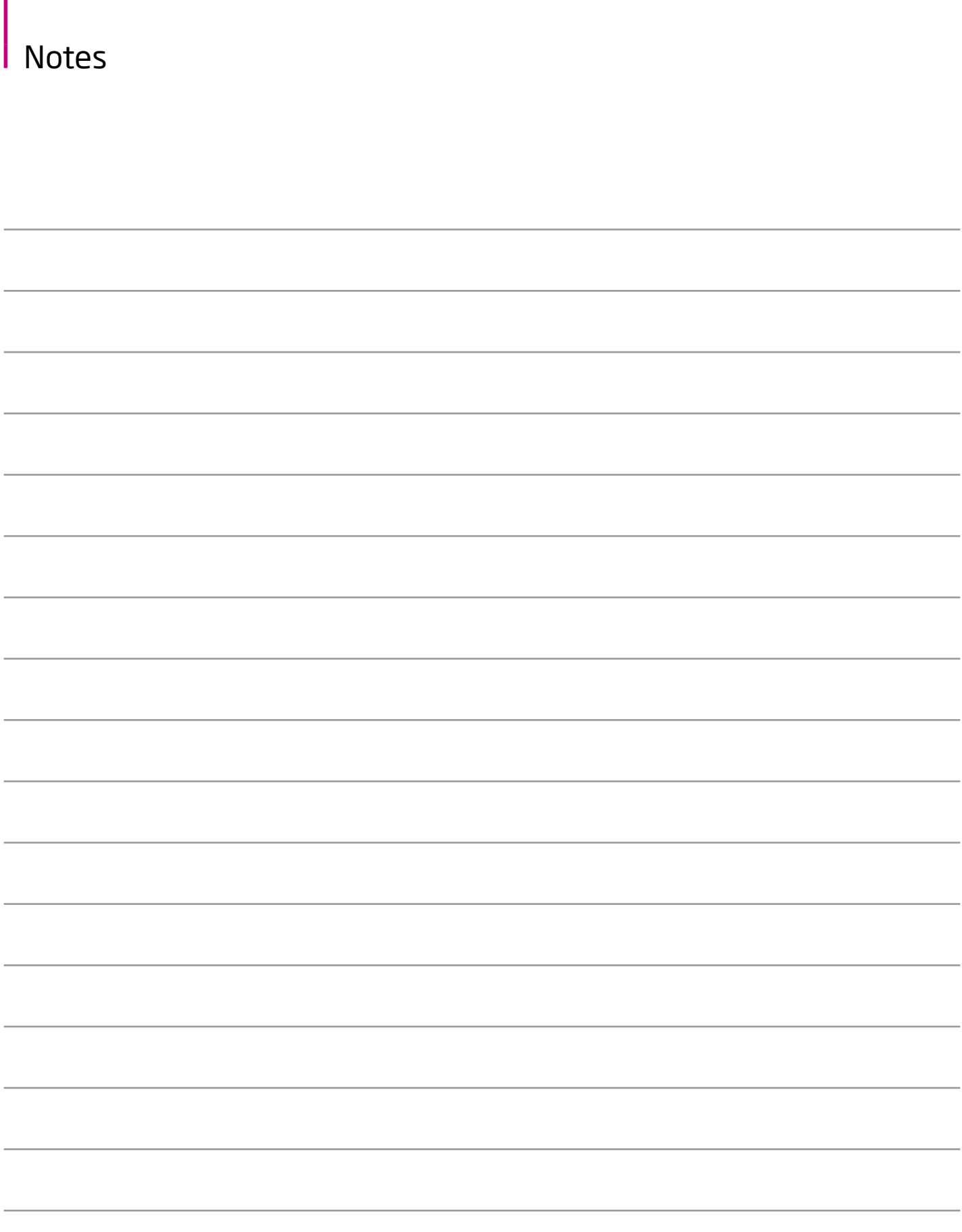

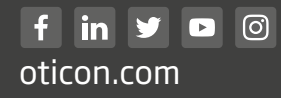

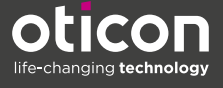